#### **USB-CAB INSTRUCTIONS**

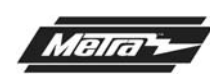

For installation and operation instructions, please go to: **www.axxessinterface.com** (http://www.axxessinterface.com/) and click on the "**Firmware Downloads"** tab

- **1. Download the webxxpress updater program from www.axxessinterface.com.**
- **2. Once downloaded double click the webxxpress program icon located on your desktop and follow prompts. (note: For windows Vista users right click on icon and click "run as administrator").**
- **3. Once installed connect the USB-CAB to your computer (sold separately) and follow prompts to install drivers. (Note: not all computers will need to do this).**
- **4. Once drivers are installed open the USB bootloader program which is located in the "all program" section of your start menu.**
- **5. Open up the Axxess interface box that needs to be updated to access the 4-pin serial port on the circuit board.**
- **6. With the USB boot loader program opened, click "update unit board". When prompted, plug the USB-CAB into the 4-pin serial port of the Axxess interface and the board will begin to update to the latest version.**

**REV. 05/06/09 INSTUSB-CAB 1-800-221-0932 www.metraonline.com © COPYRIGHT 2007-2009 METRA ELECTRONICS CORPORATION**

#### **USB-CAB**

## **USB-CAB INSTRUCTIONS**

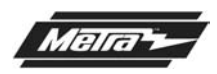

For installation and operation instructions, please go to:

**www.axxessinterface.com** (http://www.axxessinterface.com/) and click on the "**Firmware Downloads"** tab

**1. Download the webxxpress updater program from www.axxessinterface.com.**

- **2. Once downloaded double click the webxxpress program icon located on your desktop and follow prompts. (note: For windows Vista users right click on icon and click "run as administrator").**
- **3. Once installed connect the USB-CAB to your computer (sold separately) and follow prompts to install drivers. (Note: not all computers will need to do this).**
- **4. Once drivers are installed open the USB bootloader program which is located in the "all program" section of your start menu.**
- **5. Open up the Axxess interface box that needs to be updated to access the 4-pin serial port on the circuit board.**
- **6. With the USB boot loader program opened, click "update unit board". When prompted, plug the USB-CAB into the 4-pin serial port of the Axxess interface and the board will begin to update to the latest version.**

**REV. 05/06/09 INSTUSB-CAB 1-800-221-0932 www.metraonline.com © COPYRIGHT 2007-2009 METRA ELECTRONICS CORPORATION**

# **USB-CAB INSTRUCTIONS**

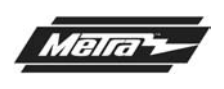

For installation and operation instructions, please go to: **www.axxessinterface.com** (http://www.axxessinterface.com/)

and click on the "**Firmware Downloads"** tab

- **1. Download the webxxpress updater program from www.axxessinterface.com.**
- **2. Once downloaded double click the webxxpress program icon located on your desktop and follow prompts. (note: For windows Vista users right click on icon and click "run as administrator").**
- **3. Once installed connect the USB-CAB to your computer (sold separately) and follow prompts to install drivers. (Note: not all computers will need to do this).**
- **4. Once drivers are installed open the USB bootloader program which is located in the "all program" section of your start menu.**
- **5. Open up the Axxess interface box that needs to be updated to access the 4-pin serial port on the circuit board.**
- **6. With the USB boot loader program opened, click "update unit board". When prompted, plug the USB-CAB into the 4-pin serial port of the Axxess interface and the board will begin to update to the latest version.**

**REV. 05/06/09 INSTUSB-CAB 1-800-221-0932 www.metraonline.com © COPYRIGHT 2007-2009 METRA ELECTRONICS CORPORATION**

**USB-CAB** 

## **USB-CAB INSTRUCTIONS**

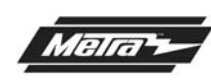

For installation and operation instructions, please go to: **www.axxessinterface.com** (http://www.axxessinterface.com/) and click on the "**Firmware Downloads"** tab

- **1. Download the webxxpress updater program from www.axxessinterface.com.**
- **2. Once downloaded double click the webxxpress program icon located on your desktop and follow prompts. (note: For windows Vista users right click on icon and click "run as administrator").**
- **3. Once installed connect the USB-CAB to your computer (sold separately) and follow prompts to install drivers. (Note: not all computers will need to do this).**
- **4. Once drivers are installed open the USB bootloader program which is located in the "all program" section of your start menu.**
- **5. Open up the Axxess interface box that needs to be updated to access the 4-pin serial port on the circuit board.**
- **6. With the USB boot loader program opened, click "update unit board". When prompted, plug the USB-CAB into the 4-pin serial port of the Axxess interface and the board will begin to update to the latest version.**

**REV. 05/06/09 INSTUSB-CAB 1-800-221-0932 www.metraonline.com © COPYRIGHT 2007-2009 METRA ELECTRONICS CORPORATION**